## SIMPLIFIEZ VOTRE SHOPPING WIC

## **WICShopper** L'APPLICATION MOBILE

- 1. Installez « WIC Shopper » depuis votre (boutique d'applications).
- 2. Choisissez Massachusetts comme agence WIC.
- 3. Choisissez votre langue dans la section Settings / Paramètres
- 4. Enregistrez votre carte WIC.
- 5. Consultez les prestations auxquelles vous avez droit et les aliments autorisés par WIC.
- 6. Scannez les produits pour identifier les aliments autorisés par WIC lorsque vous faites vos courses.
- 7. Vous trouverez une liste de tous les magasins agréés WIC.
- 8. Consultez vos prochains rendez-vous WIC.
- 9. Trouvez des informations sur la nutrition et l'allaitement, des recettes santé, et bien d'autres choses encore!

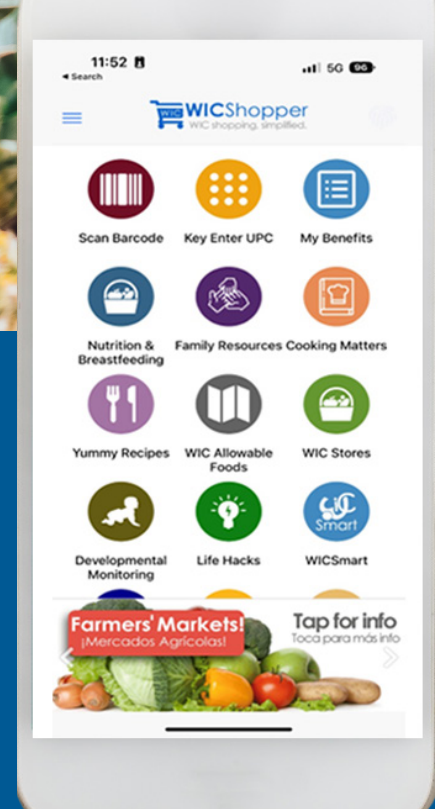

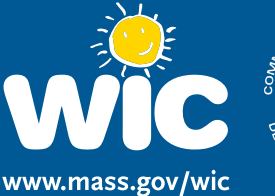

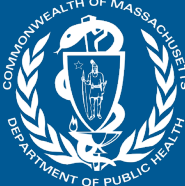

Frencl